### Comparison Report

This guide covers the **Comparison Report** within SafetyNet. The **Comparison Report** is designed to show leading and lagging metrics for your observers, contractors and projects as compared to each other**.** Any combination of leading and lagging indicator metrics can be selected to generate a report.

The report can be used to trend and compare key leading and lagging indicators, as well as identify any exceptions in observer, contractor or project performance.

Covered Topics:

- **•** Creating a Comparison Report
- Viewing a Comparison Report
- Interpreting a Comparison Report

#### **Creating a Comparison Report**

1. To run a comparison report, go to the "Reports" tab on the Home Page and select **"Comparison Report."**

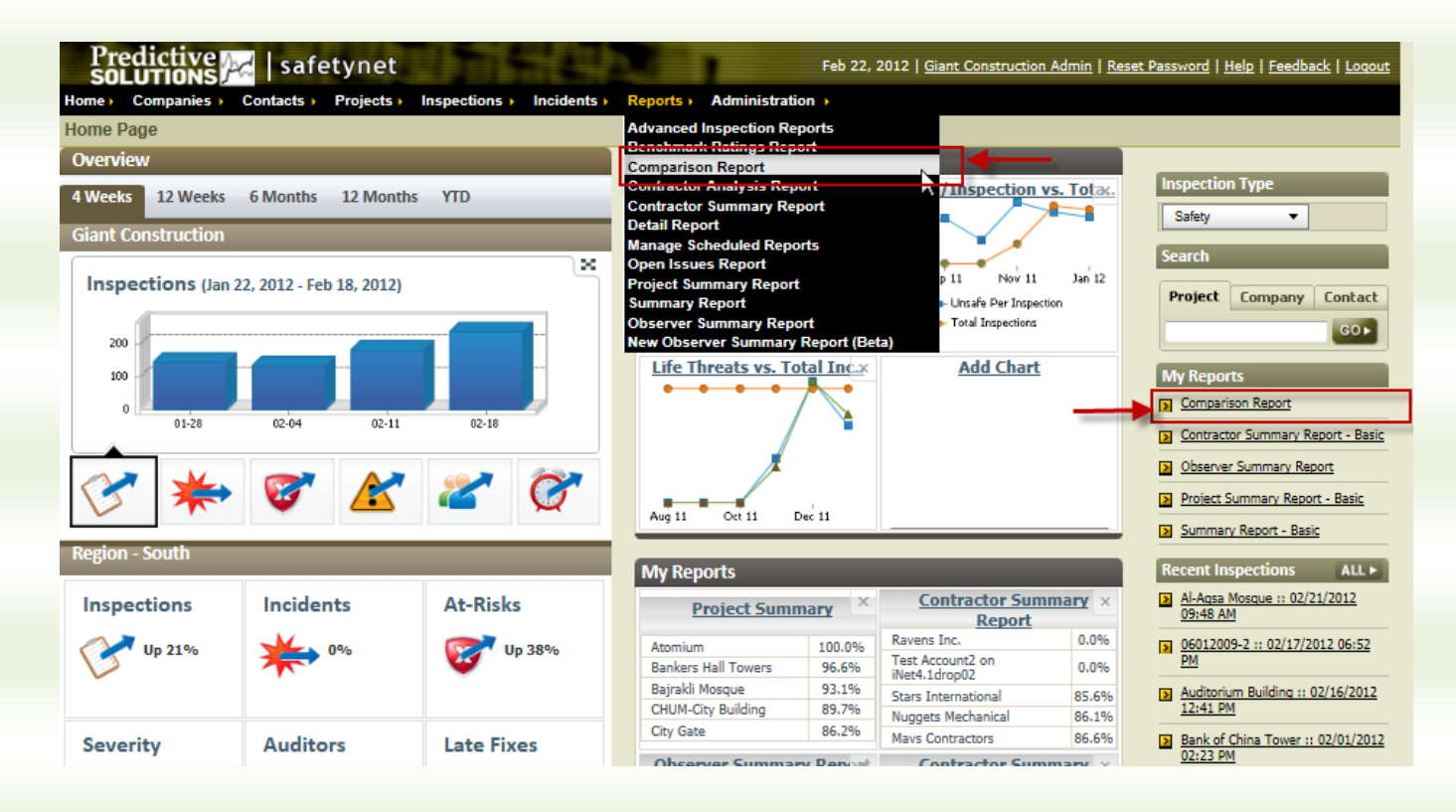

### Comparison Report

2. Select only the desired metrics (or **"Comparison Types")** that you want to view. Clicking on the dropdown arrow displays all the Comparison Types available to you:

#### **Observation Metrics** Criteria Safe Per Inspection Unsafe Per Inspection Housekeeping Unsafe Per Inspection **Comparison Lines Total Inspections Total Observations Total Safe Observations Total Unsafe Observations** Unsafe Percent **Total Observations** one (click to add) Severity Metrics **Total Unsafe Observations** one (click to add) Severity Count - Low Severity Count - Medium Severity Count - High Severity Count - Life Threat **Comparison Selection** Indexes Inspection Type: Safety Project Index \* Report Date Range-<br>Previous:  $\boxed{12}$  Month(s)  $\bullet$ Contractor Index Observer Index **Incident Metrics** \* Date Ending: 08/20/2007 **Total Incidents** Recordable Incident Rate Lost Time Incident Rate Run Report | Clear All First Aid Incident Rate

#### 3. **Viewing, Adding and Removing Metrics**

#### a. **To View Metrics:**

- i. There are 20 leading and lagging indicator metrics that can be selected for viewing on the Comparison Report. You can view as few or as many metrics as you want on each graph, but we recommend that you view no more than three metrics at once to minimize confusion.
- ii. The default view shows Total Observations and Total Unsafe Observations for the entire company.

#### b. **To Add a Metric:**

- i. To add a metric, click the "Add Comparison" button located in the top right corner of the "Comparison Lines" search criteria box.
- ii. To change comparison type, click on the comparison type drop-down menu and select you're metric.

#### c. **To Remove a Metric:**

To remove a metric, click on the "Remove" link located to the far right of each Comparison Type line.

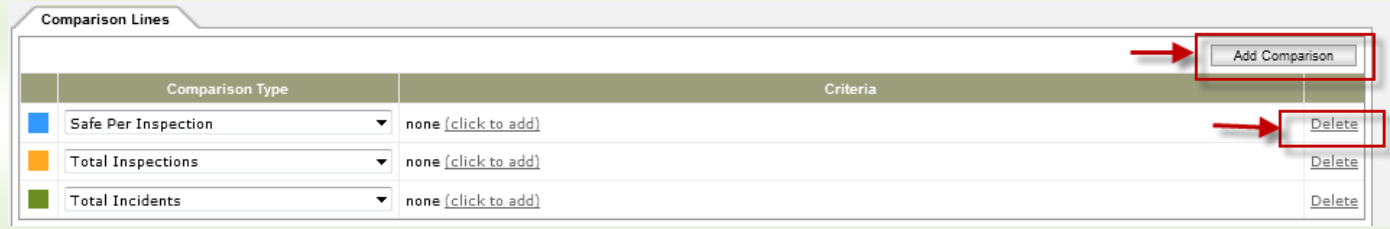

### Comparison Report

#### 4. **Selecting Criteria for Your Comparison Metrics**

The criteria for all Comparison Types defaults to information for the entire company. However, you can modify each Comparison Type on the graph to reflect a specific project, company/contractor, or contact by doing the following:

- a. Click on the "click to add" link to the right of the Comparison Type drop-down.
- b. From the pop-up screen that appears, select "Project," "Company," or "Contact."
- c. Click on the "Select Specific Projects" radio button, to browse for the exact entity you desire
- d. Click on the "Select Project Filters" radio button to choose a filter such as "Region" or "State" for a project
- e. These same selection criteria apply for "Company" and "Contact"; i.e. you may search by "Specific" Company or Contact, or use relevant "Filters" for both entity types.

For example, you can view the metrics for the Star Towers project by all Electrical contractors in New York, or by all inspectors in the Midwest.

#### **Select a Report by Project:**

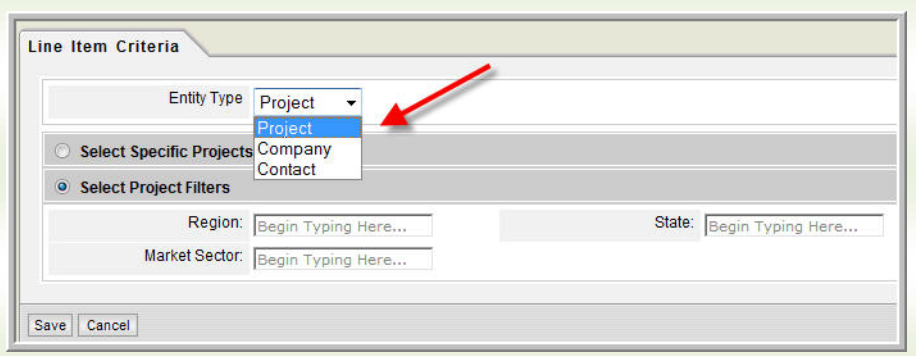

#### **5. Comparison Selection and Date Range**

- a. In the "Comparison Selection" tab, you can select:
	- i. Your inspection type (Safety, Quality, and Behavior)
	- ii. A date range
	- iii. A specific ending date

You can also include data shared between zones (applies to cases where multiple clients collect data on the same project(s).

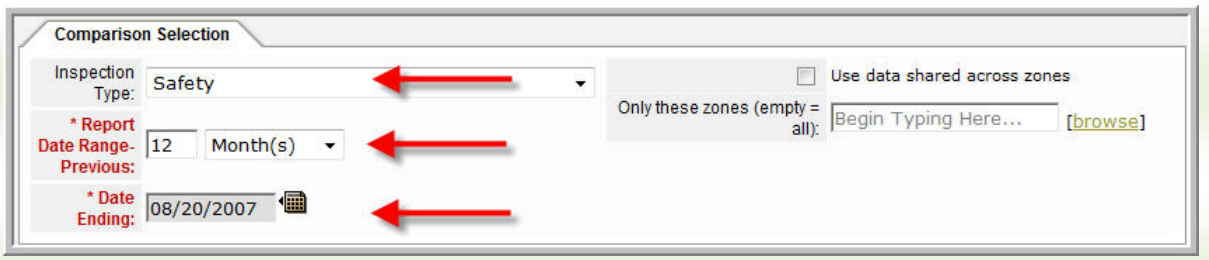

After you have selected the all the criteria for your Comparison Types and Inspection Type and Date Range, you can run your report.

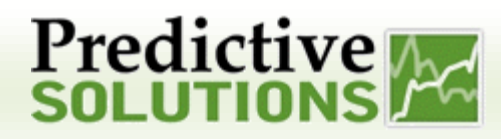

### Comparison Report

#### **Viewing Your Comparison Report**

The bottom right section on the Comparison Selection tab allows you to easily access and distribute your Comparison Report, with just one click.

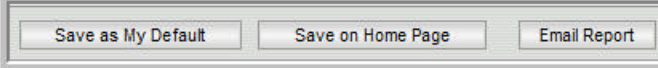

#### 1. **Save as My Default**

- a. Your report will appear as a link on the Home Page under a section titled **My Reports**, with all your selected criteria saved.
- 2. **Save on Home Page**
	- a. You can save up to four different comparison reports on the dashboard of the Home Page.

#### 3. **E-mail Report**

a. You can email your report to multiple contacts, who can click on a link to view the report.

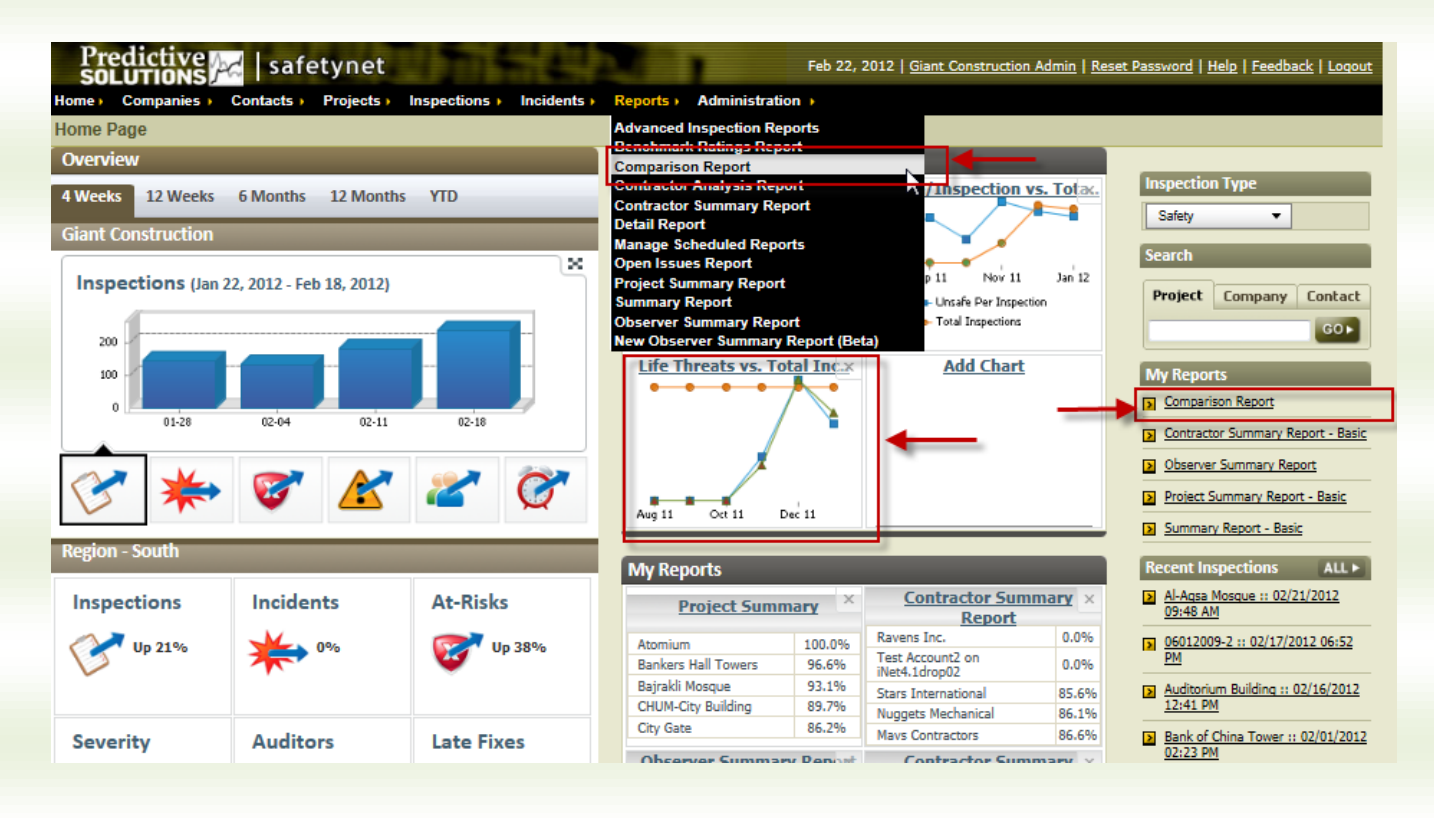

## **Predictive**<br>**solutions**

### Comparison Report

### **Interpreting Your Comparison Report**

The bottom right section on the Comparison Selection tab allows you to easily access and distribute your Comparison Report, with just one click.

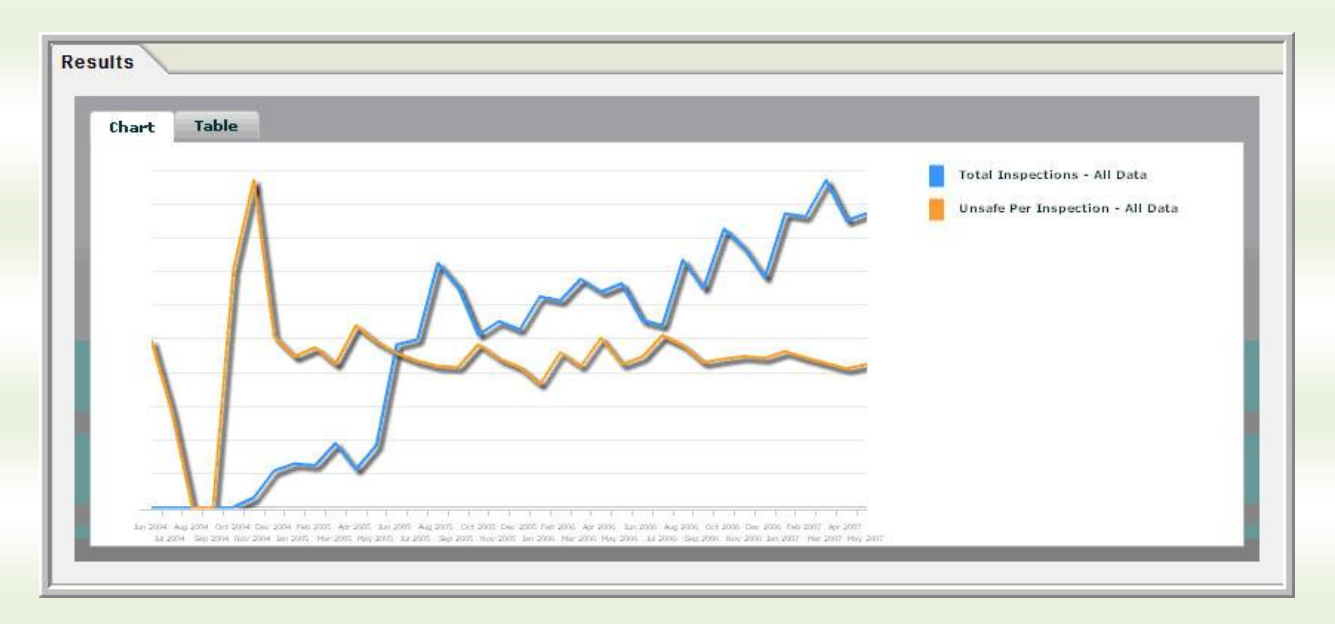

**Unsafe Observations per Inspection** is a good measure of both unsafe acts and the willingness and/or ability of an organization to act on them. **Number of Inspections** is increasing while **Unsafe Observations per Inspection** plateaus.

## Comparison Report

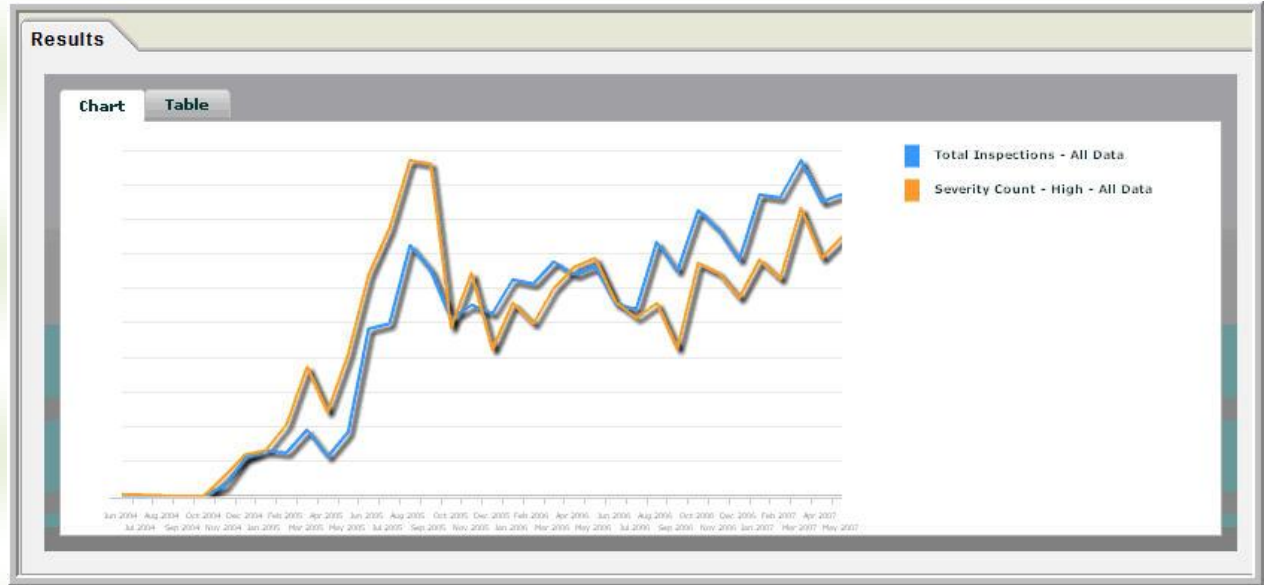

**High Severity** with Observations is climbing along the **Total Inspections**.

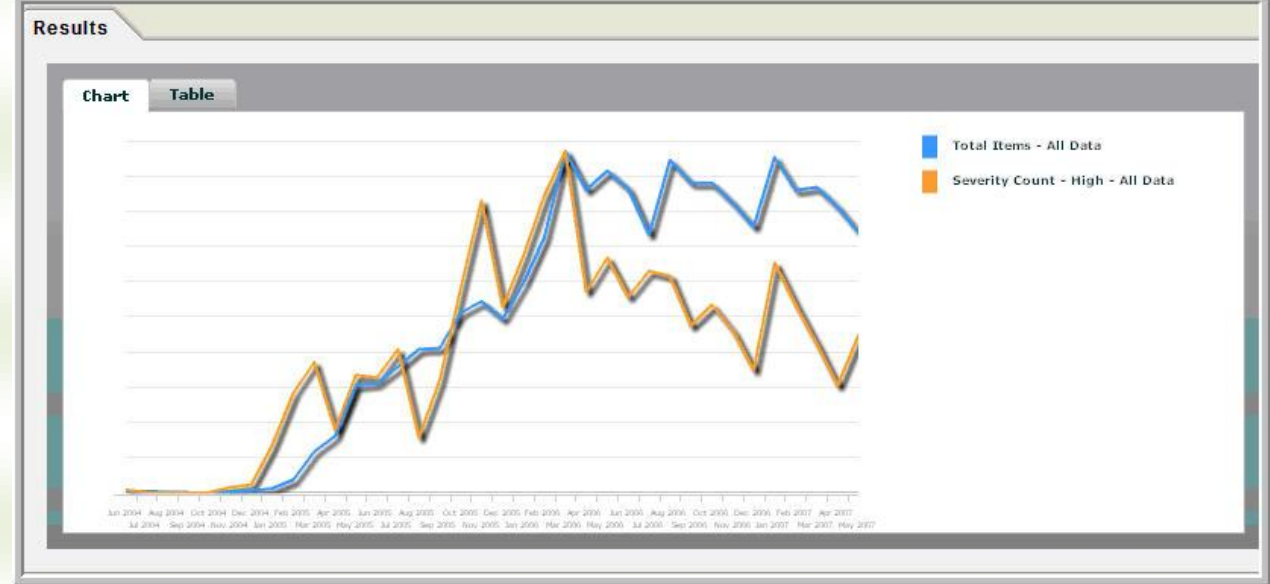

A comparison report for a similar company shows **High Severity** Observations decreasing as **Total Inspections** increase.